# Rothschild & Co eAccess - Information Sheet

**https://eaccess.wm.ch.rothschildandco.com**

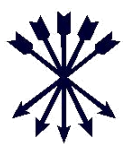

#### **Welcome to R&Co Secure**

We are upgrading the secure login system to Rothschild & Co eAccess ("eAccess") and replacing RSA Tokens with R&Co Secure, an industry leading security technology that utilises the widespread use of smart phones and tablets with an integrated camera.

#### **How do I download R&Co Secure?**

R&Co Secure can be downloaded at no cost from any of the App stores displayed below. To find it in the store search for "R&Co Secure".

Once downloaded to your smart device R&Co Secure does not require any internet or network connection and no data will be saved to your smart device.

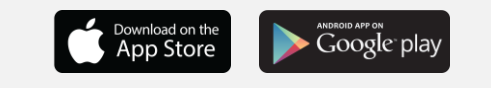

#### **What is R&Co Secure?**

R&Co Secure is a security application for logging into eAccess using a smart device; phone or tablet. With the application downloaded to your smart device you scan an encrypted security image (pictured below) through the device's camera. The application decrypts the security image and generates a personal, single-use pass code for logging into eAccess.

# Yes, R&Co Secure can be downloaded to multiple

**Can I download R&Co Secure to more than one** 

**smart device?**

smart devices for your convenience. To activate an additional device, login to eAccess with your existing device, select the checkbox "Activate another device?" and follow the onscreen instructions.

You will need your personal security image each time you activate a new device so please keep the letter in a safe place.

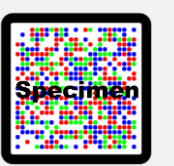

#### **What do I need to login?**

In order to begin using R&Co Secure you will receive two letters from Rothschild & Co:

- An activation letter containing your 8 digit username and a personal security image
- A password letter containing a one-time password

You also require a smart device with integrated camera. Please note you will not be able to view eAccess on the same device that has R&Co Secure downloaded. For instructions please consult the migration guide overleaf.

#### **What if I do not have a smart device?**

If you do not own a smart device, or do not wish to use it for logging into eAccess, please contact your client adviser.

### **When do I start using R&Co Secure?**

Your RSA token is due to expire shortly (the expiry date is on the back of the token). Once the token expires, login to eAccess will be via R&Co Secure. Please login under the R&Co Secure login with your 8 digit username and one-time password.

If you would like to start using R&Co Secure immediately you can login with your RSA Token, click on "Activate now" and follow the onscreen instructions.

## **What if I lose my smart device after registering R&Co Secure?**

If you lose your smart device, or wish to deactivate a device which has been previously registered to eAccess, please contact your client adviser.

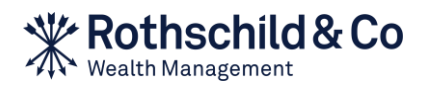

# Rothschild & Co eAccess - Migration Step by Step

**https://eaccess.wm.ch.rothschildandco.com**

# **A. First time usage**

While your RSA token is still active you can continue to login under the RSA Token mask with your username, PIN and RSA token number. To start using R&Co Secure, click on "Activate now" and follow the onscreen instructions. Once you have activated R&Co Secure or if your RSA token has expired, login to eAccess is via R&Co Secure.

### **1) Visit eAccess and enter your login credentials**

Login at https://eaccess.wm.ch.rothschildandco.com, enter your 8 digit username and one-time password under the R&Co Secure login and follow the onscreen instructions.

## **2) Change the letter password**

After clicking on "Activate now" you will be asked to change the password from the password letter. Enter the new password, confirm it and click "OK".

### **3) Start the R&Co Secure application**

Open the R&Co Secure application on your smart device and scan the security image on the activation letter with your camera by holding it in front of the image. Once successfully scanned, an activation code will be displayed on your smart device.

### **4) Enter the activation code**

Enter the activation code displayed on your smart device into the Code field on eAccess screen and click "Verify".

### **5) Scan onscreen security image**

A security image will appear on the eAccess screen. Scan this security image by holding your smart device to the screen. Once the image has been successfully scanned a new code will be shown on your smart device.

### **6) Enter code and name your device**

Enter this code into the Code field on eAccess. Enter a device name

(e.g. "Personal Phone") and click "Register". You should now see a message confirming the device has successfully been activated. Click "Continue".

## **B. Normal usage**

### **1) Visit eAccess and enter your login credentials**

Login to eAccess at https://eaccess.wm.ch.rothschildandco.com. Enter your 8 digit username and personal password into the R&Co Secure login mask.

### **2) Scan onscreen security image**

A security image will appear on the eAccess screen. Scan this security image by holding your smart device to the screen. Once successfully scanned, a code will be displayed on the smart device along with details of your last login.

#### **3) Enter code and check last login details**

If the details of the last login are incorrect do not continue with the login and please contact your client adviser immediately.

Otherwise enter the code from your smart device into the Code field on eAccess and click "Login".

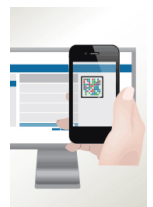

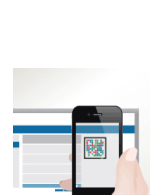